# MARSICO HALL XO2 (SMALL)

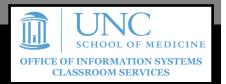

#### **GETTING STARTED**

If the touch screen shows the logo shown below, touch the **Press to Begin** button.

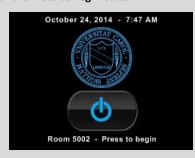

# 4

#### DISPLAYING A PC / LAPTOP

To display the built-in PC or a laptop on the displays, press the **LAPTOP** or **PC** button.

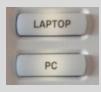

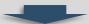

A menu will appear on the touchscreen allowing you to select your **DESTINATION DEVICE**.

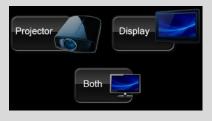

#### THE CONTROL PANEL

The control panel allows you to control the normal functions for the room. The projector and monitor will turn on when a source is sent to it. You may also use **Display On**.

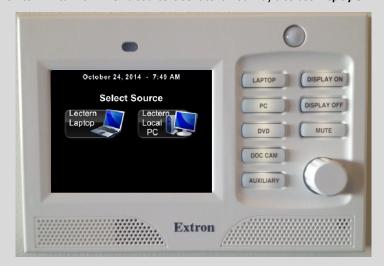

#### **AUDIO CONTROLS**

To adjust the sound levels in the room, you may use the **VOLUME CONTROL** knob on the right of the panel. Turn the knob clockwise to increase the volume, and counterclockwise to decrease the volume.

#### **TROUBLESHOOTING THE BUILT - IN COMPUTER**

If the screen is blank when you select the Lectern Local PC, try the following:

- 1. Ensure that the computer is not asleep by moving the mouse.
- 2. Make sure the ThinkCentre PC (located in the podium cabinet) is on

If this does not resolve the problem, contact us via the intercom.

#### **LAPTOP CONNECTION**

There are HDMI and VGA laptop connections. To display your laptop, connect and follow the procedure above.

On <u>Windows</u>, use shortcut + P to make sure **Extend** or **Duplicate** is selected.

On <u>Macs</u>, configure your display using **System Preferences** > **Displays**.

GUIDES AND RESOURCES FOR OIS CLASSROOMS

CAN BE FOUND ON OUR WEBSITE AT

http://go.unc.edu/CHMEDHelp.

### FREQUENTLY ASKED QUESTIONS

#### Where is the microphone?

There are overhead microphones for use with Microsoft Lync or other web conferencing software.

#### Do I turn off the screens when I'm done?

Yes. Please press **Display Off** and confirm on the touchscreen to shut off the monitor and projector.

#### Can you please help me???

Contact our classroom support help desk using the intercom on the wall near the control panel.

## **SHUTTING DOWN**

PLEASE shut down the system by pressing the **Display Off** button on the right of the control panel, and confirming on the touchscreen.

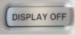

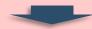

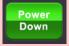